形状の異なる断面をつなぐブレンドを作成するためにメニューの挿入をクリッ

# **14** ブレンディング

 本章では円形から三角形へと次第に断面が変化していくキャップ(図) をブ レンディングという方法で作成する.本章では平行な断面を連続的につなぐ平行 ブレンディングという方法を使って部品を作成する.注意が必要なのはブレンデ ィングでは断面の辺の数が一致していないといけないことである.四辺形の断面 は辺を4つ持った断面とブレンディングすることができる.円断面とブレンディ ングするときは円は 4 つの円弧に分割されていなければいけない.

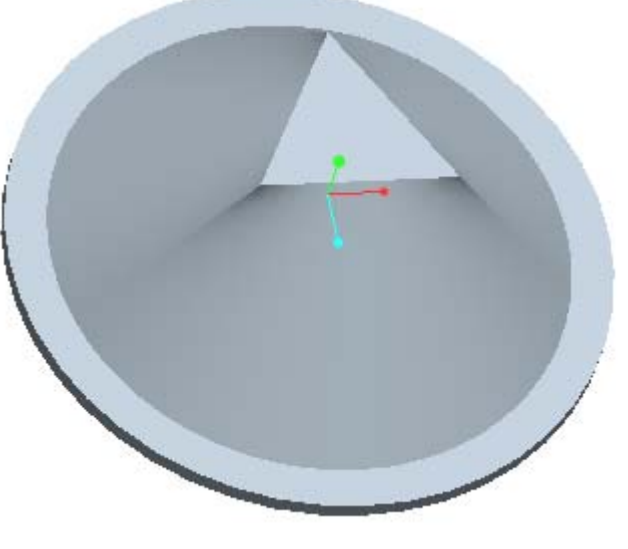

始めにベース部分となる円板を押しだしにより作成する.PRO/E を立ち上げ, ファイルの新規を選ぶ. メニューより部品を選び、部品名には CAP と入力し, OKボタンをクリックする.

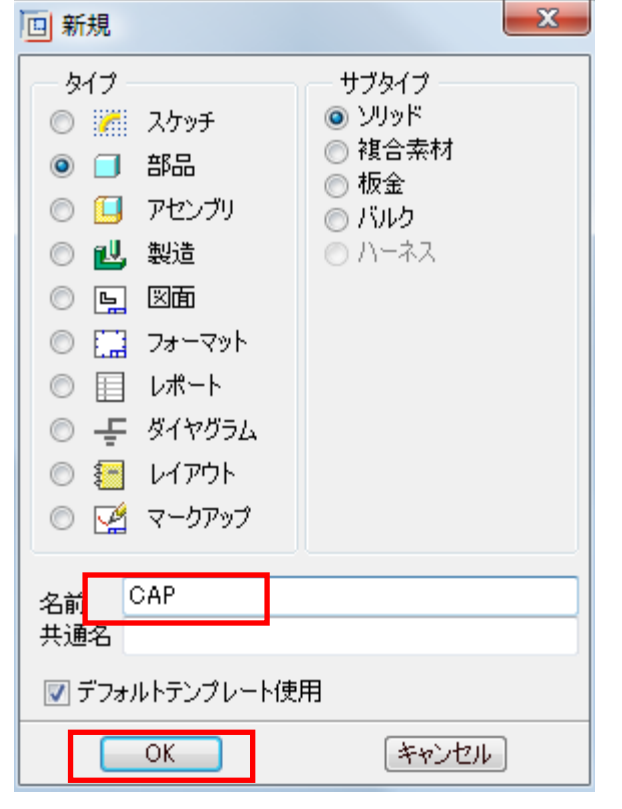

右側のツールバーより押しだし ボタンをクリックする.画面左上のメニュー より配置タブを選び、スケッチする平面を指定するために,定義ボタンを押す.

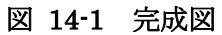

## **14.1** 部品の新規作成

スケッチツールより円描画 Oボタンを選び,下図のように直径 90mm の円を描 く.

図 14-2 新規メニュー

### **14.2** 押し出し

続いてスケッチ平面としてモデルツリーより TOP を選ぶ.

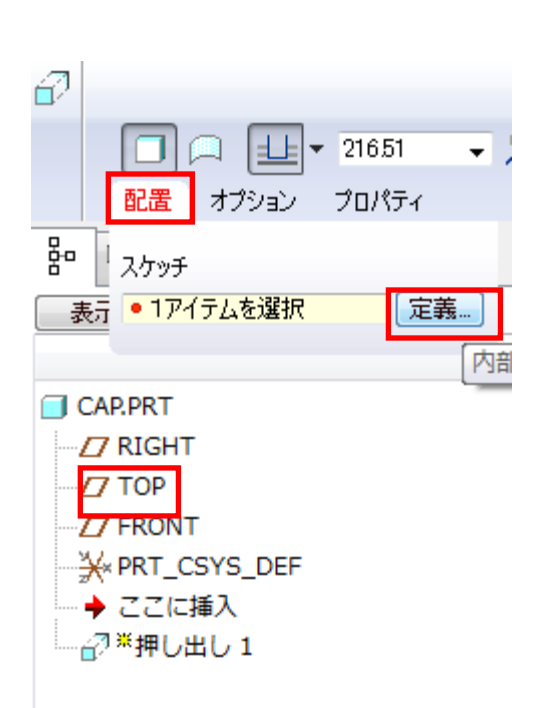

図 14-3 スケッチ平面の指定

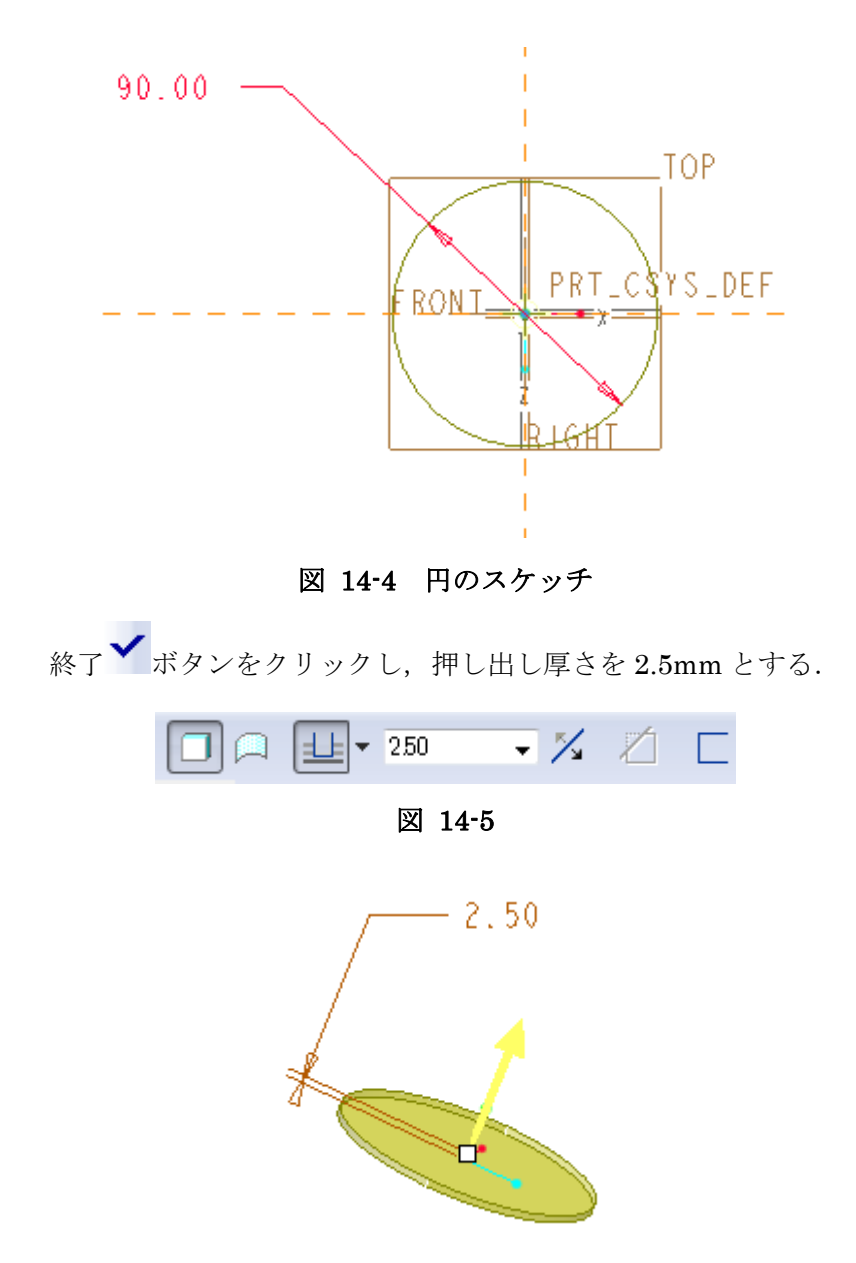

#### 図 14-6 押し出し

## **14.3** ブレンドの作成

クし,ブレンド,突起を選ぶ.

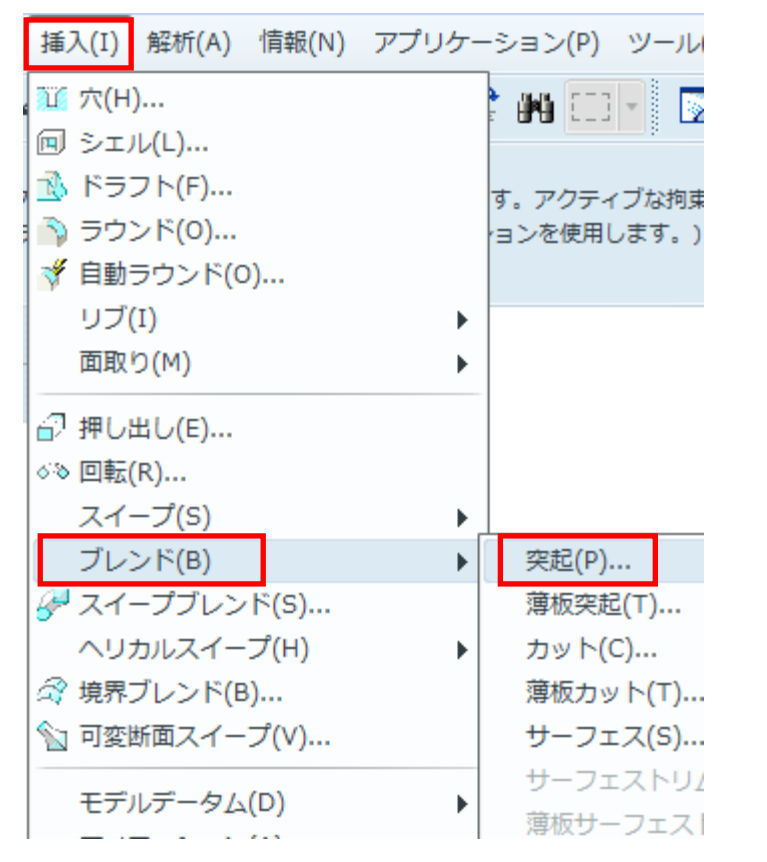

#### 図 14-7 ブレンドの開始

#### メニューマネージャが現れるのでブレンドオプションが平行,通常断面,断面ス

ケッチとなっていることを確認して実行をクリックする.

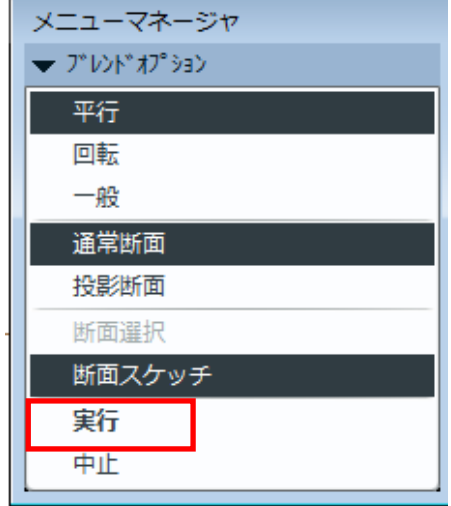

#### 図 14-8 平行ブレンドの指定

メニューマネージャの内容が下図のように変わるので,直線補間となっているこ

とを確認し実行をクリックする.

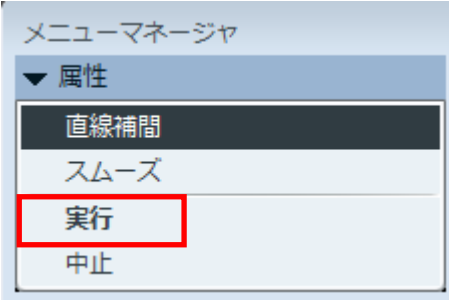

メニューマネージャの内容が下図のように変わるので画面の赤矢印の方向が上 図と一致していることを確認してOKボタンをクリックする.

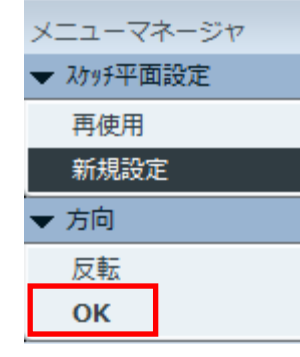

図 14-9 直線補間の指定

メニューマネージャの内容が下図のように変わるのでスケッチ平面設定が新規 設定,平面設定が平面となっていることを確認したのち,押し出しで作成した円

板の表面をクリックし、選択メニューのOKボタンを押す.

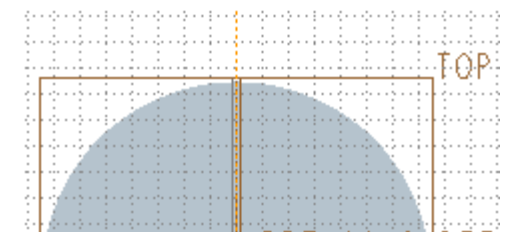

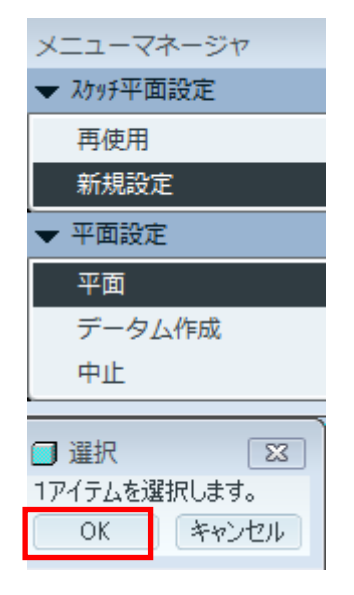

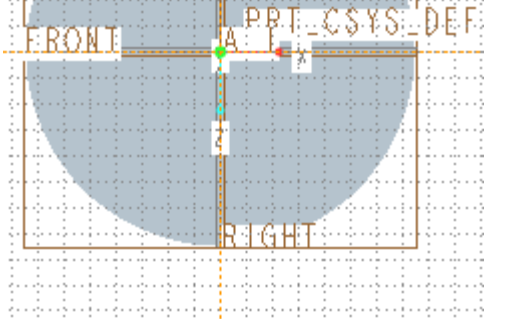

以降のスケッチには直交座標系より極座標の方が都合が良いので,グリッドを極 座標に変更する. このため、メニューのスケッチよりオプションを選ぶ.

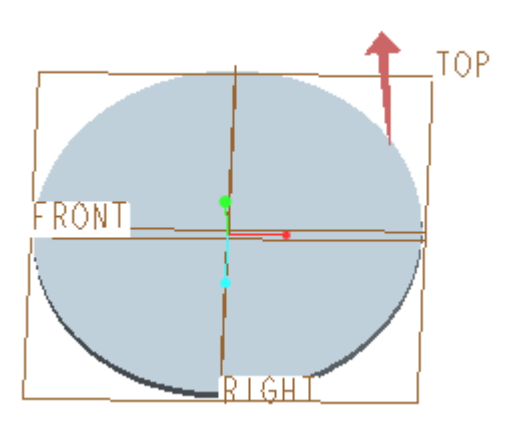

### 図 14-11 ブレンド作成方向(矢印)

図 14-12 ブレンド方向の指定

さらに,メニューマネージャーが下図のように変わるので,スケッチビューでデ フォルトを選ぶ.

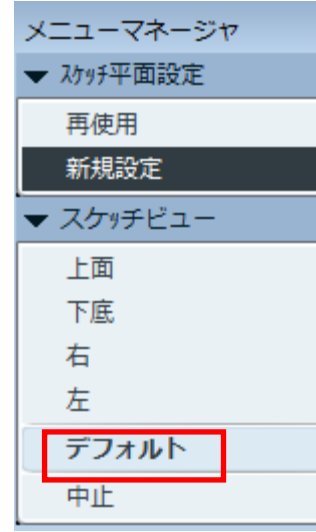

#### 図 14-13 スケッチビューの指定

スケッチ平面が現れたら,グリッドが見えるように,グ**リッド表示 ボタン**を 押す. スケッチ平面には格子が描かれる.

#### 図 14-14 グリッドの表示

メニューのその他のタグよりグリッドにスナップをチェックする.続いてパラメ ータタグを選び,グリッドのタイプを放射状,また,グリッド間隔を手動とし,

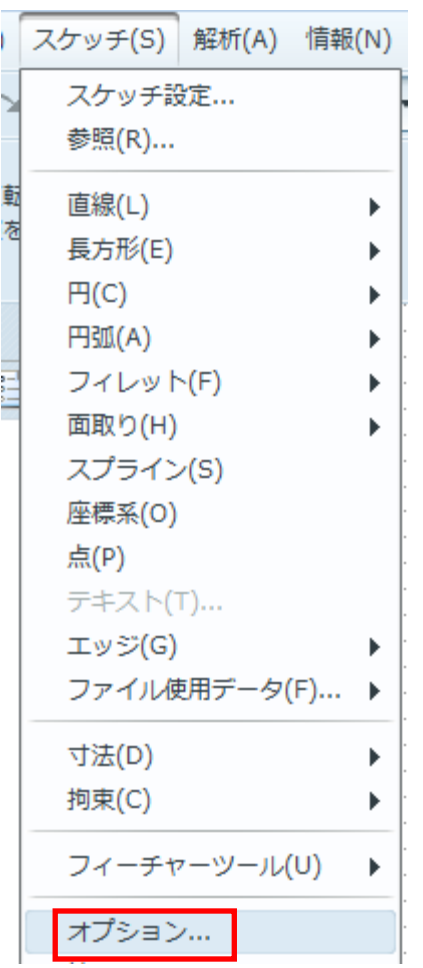

図 14-15 スケッチオプション

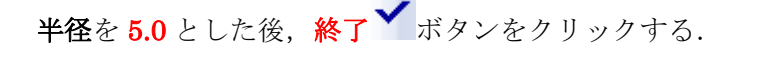

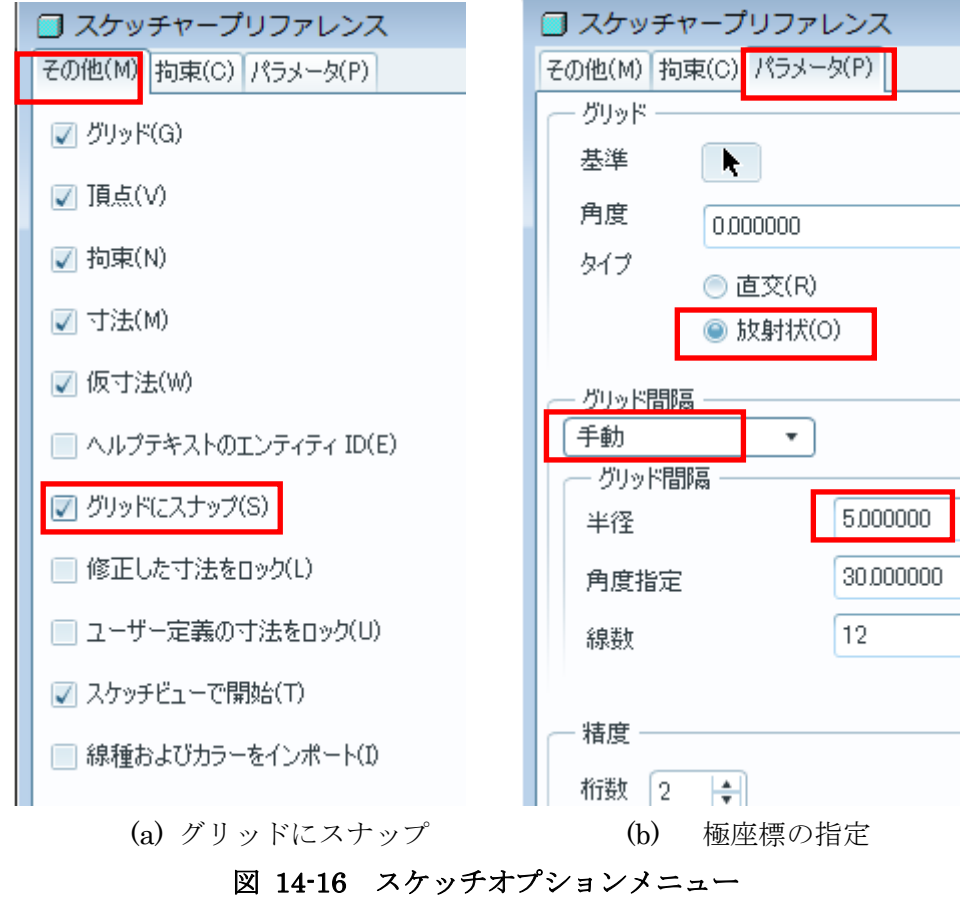

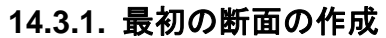

120 度の円弧を描く.

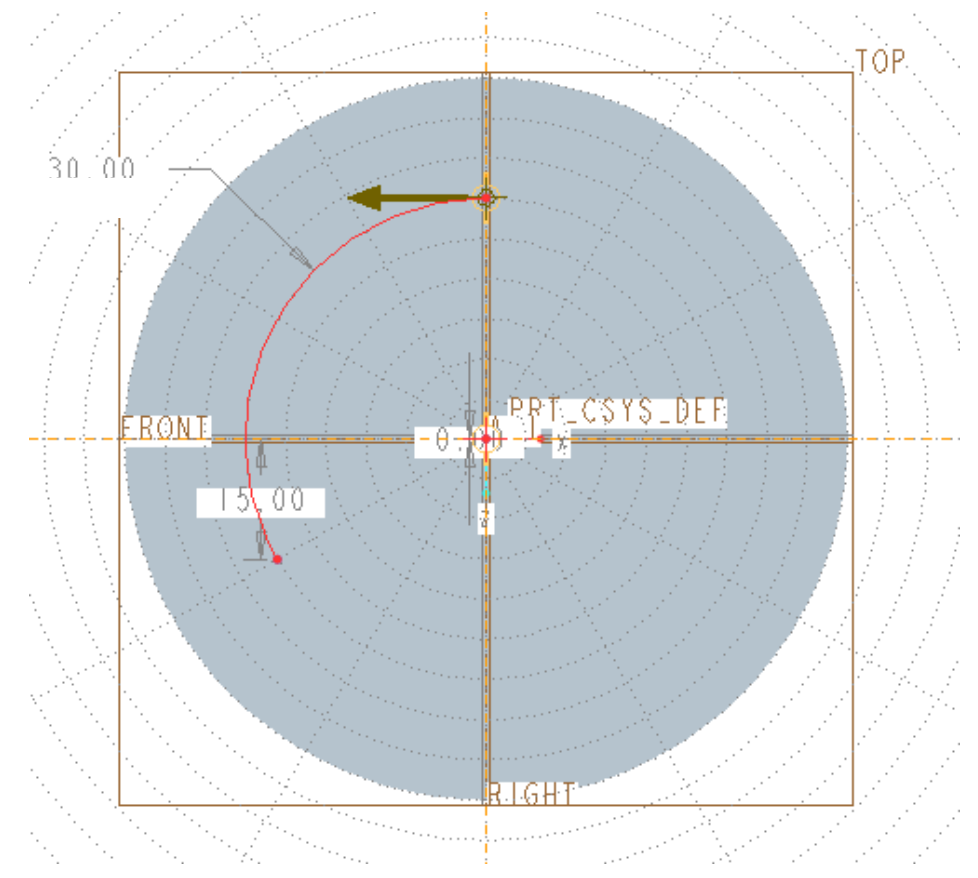

図 14-17 円弧のスケッチ

さらに 120 度の円弧を 2 回描く.3つの円弧を描き終わったら,寸法修正で円 弧の半径を 38.75mm とする.

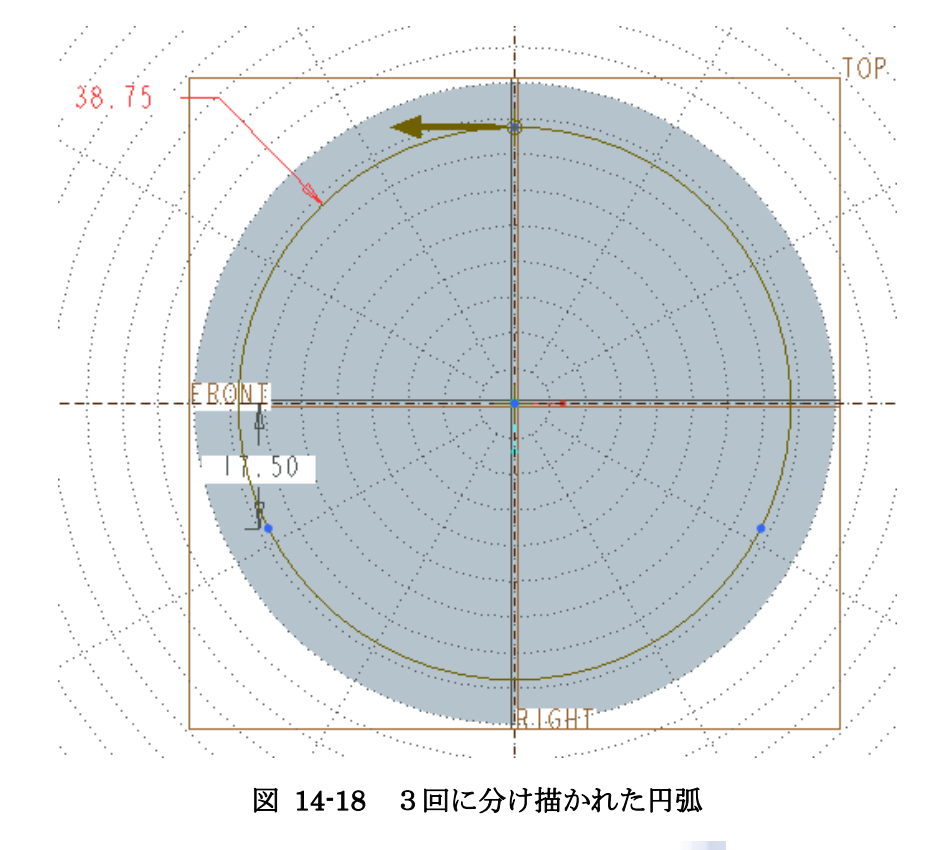

これで最初の断面は作成したのでスケッチツールの終了 ボタンを押す.

## **14.4 2** 番目の断面の作成

続いて次の断面として三角形を描く.メニューのスケッチからマウスの右ボタン を押し,断面の切り替えを選ぶと,最初のスケッチ平面と平行なスケッチ平面が 用意される(描画画面でマウスを右クリックしても断面の切り替えができる).

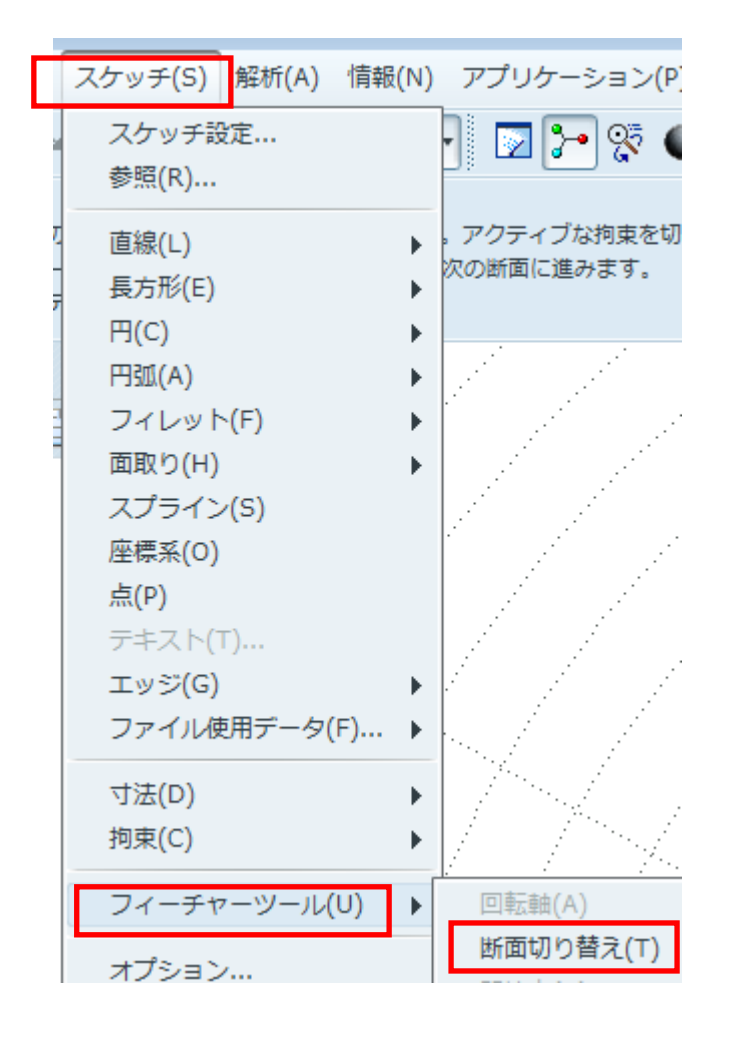

#### 図 14-19 断面切り替え

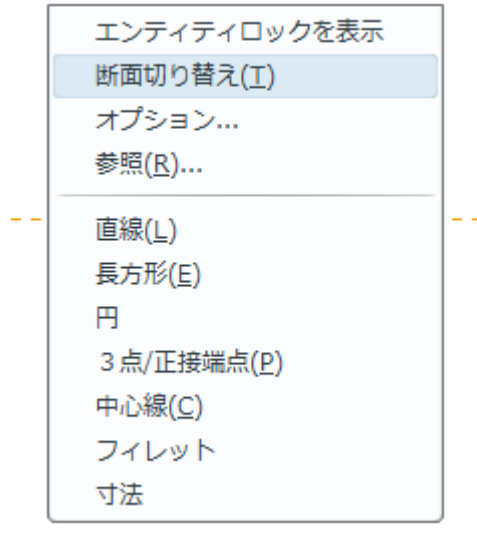

#### 図 14-20 マウス右ボタンによる断面切り替え

直線ツールを使って下図のように中心が円の中心と一致するように 1 辺の長さ が 30mm の正三角形を描く.

描き終わったら終了 ボタンをクリックする.

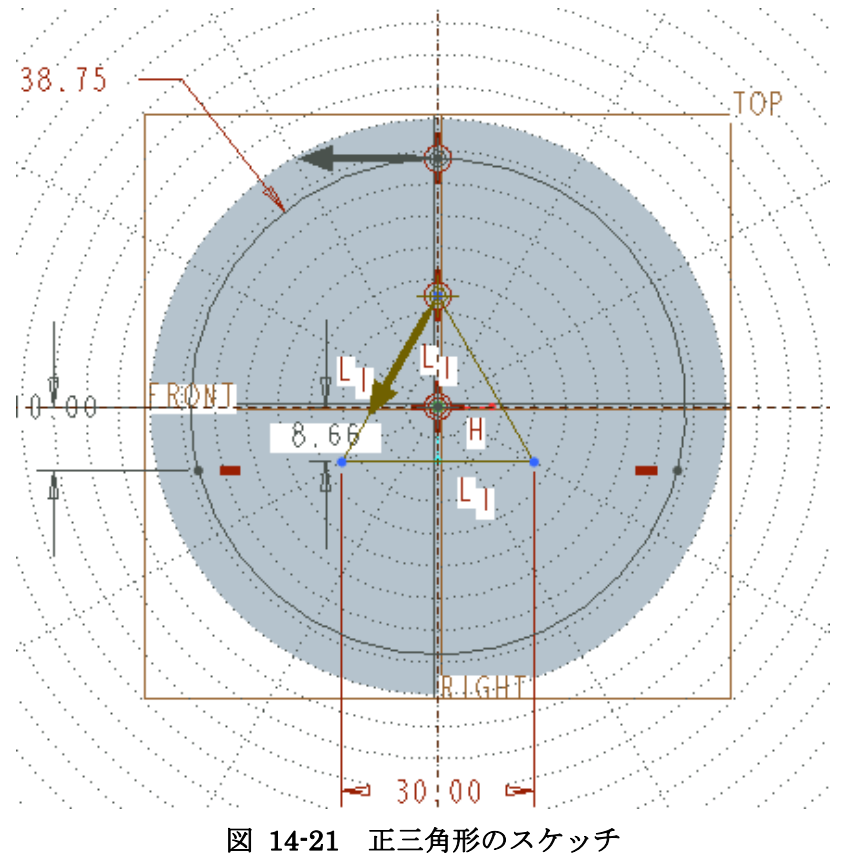

## **14.5** ブレンディングの実行

メニューマネージャーが下図のように変わるので、ブラインドが選ばれているこ とを確認し, 実行をクリックする.

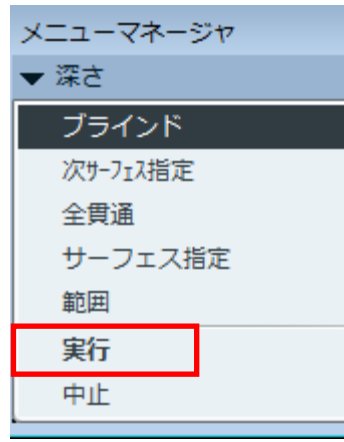

描画画面でマウス中央ボタンを押したままマウスをドラッグすると作成したパ ーツを回転させることができる.下図のようにブレンドが作成されていることを 確認したら OK ボタンを押す.

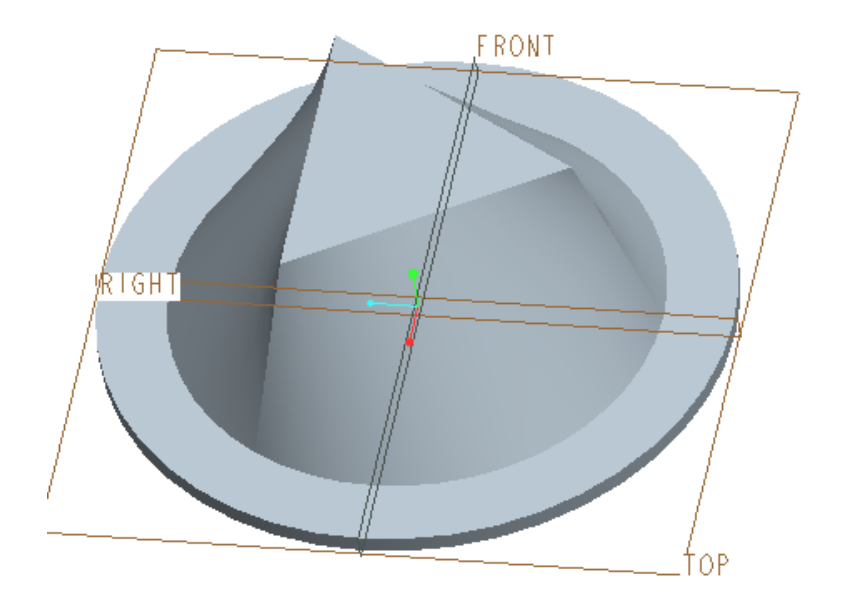

## 図 14-22 ブレンディングの実行

最初の断面と 2 番目の断面の距離を設定するメニューが出てくるので 30 と入力

**し**,続行√ボタンをクリックする.

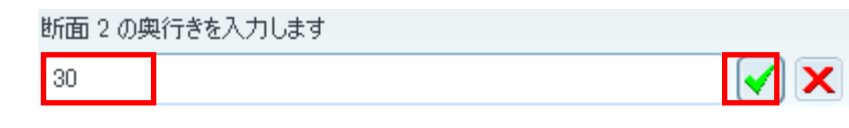

作成したブレンドは寸法を後から変更することができる.画面左より、作成した ブレンドである, 突起 ID91 (番号は異なるかも知れない)上でマウスの右ボタ ンをクリックする.

## 図 14-23 断面間の距離の指定

ブレンドメニューのプレビューをクリックする.

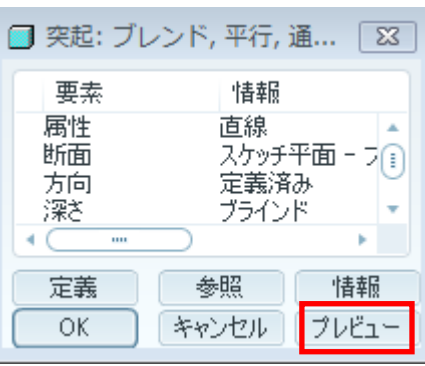

#### 図 14-24 ブレンドのプレビュー

#### 図 14-25 ブレンディングにより作成された部品

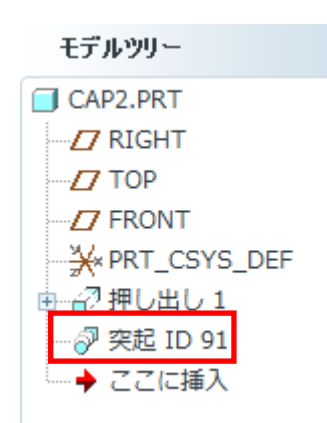

#### 図 14-26 ブレンディングの選択

現れるメニューから編集をクリックする.

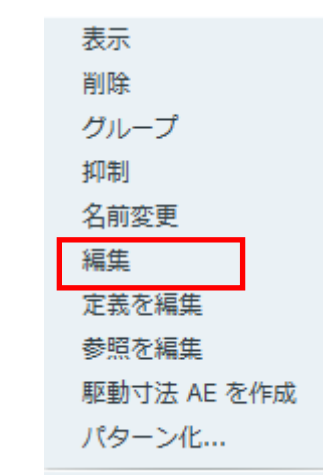

## 図 14-27 ブレンディングの編集

寸法線が現れるので変更したい寸法をダブルクリックすると値を変えられるこ とを確認しよう.

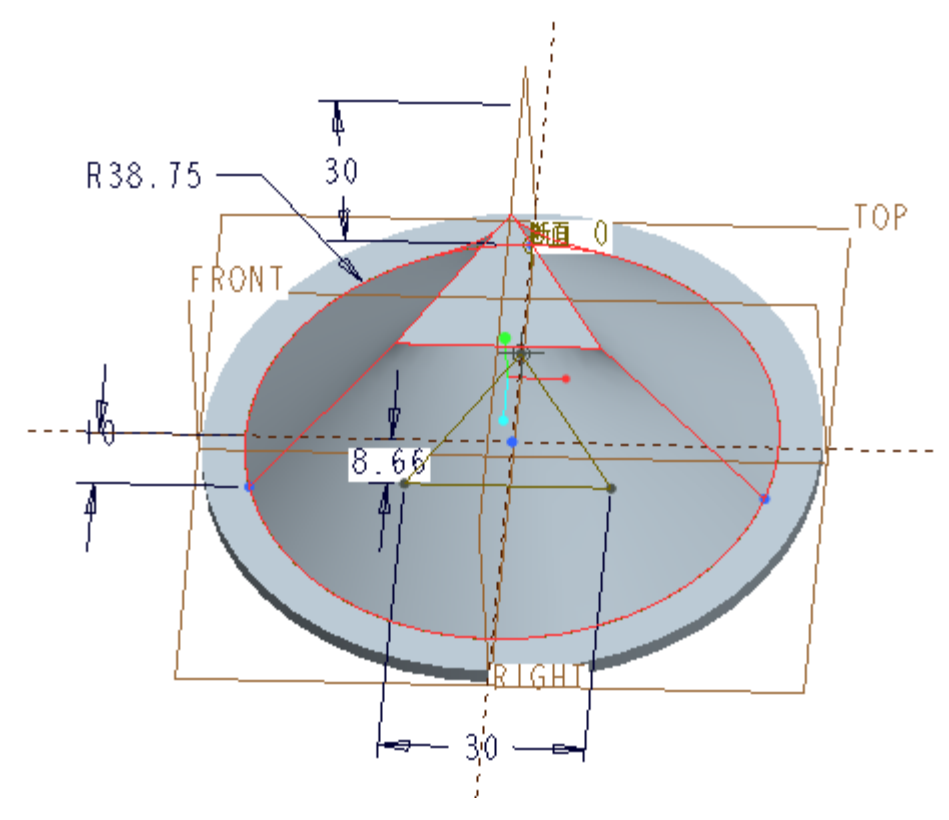

図 14-28 寸法の堪忍

## **14.6** シェルの作成

シェルツールを利用することにより中実な部品を薄板に変更することができる. ここではこのツールを利用して作成した部品を薄板に変更する.はじめに画面右

のシェル 3 ボタンをクリックする. 次にマウスの中央ボタンを押しながら画面

をドラッグすることにより底面を上にし,底面をクリックする.

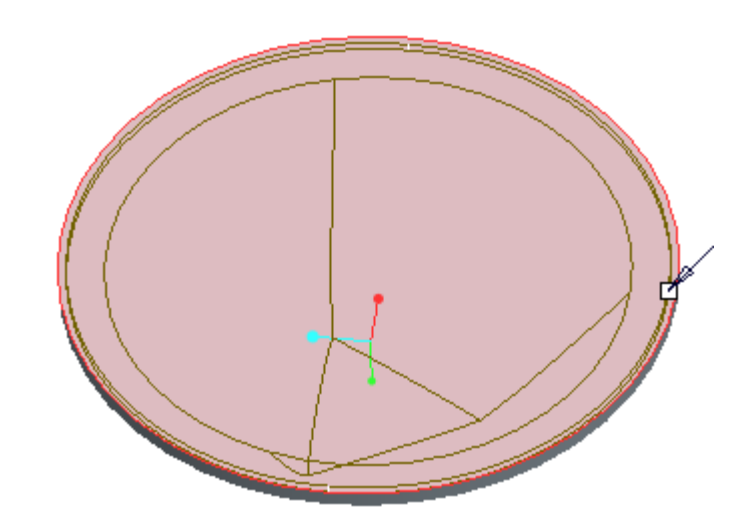

図 14-29 底面の選択

シェルの板厚を 1.25mm とする.

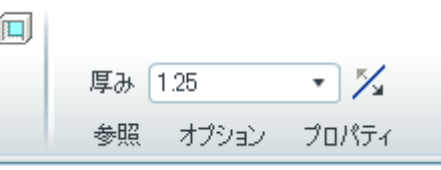

図 14-30 シェル厚さの指定

画面右上の終了 おメタンを押すと薄板の部品が完成する.

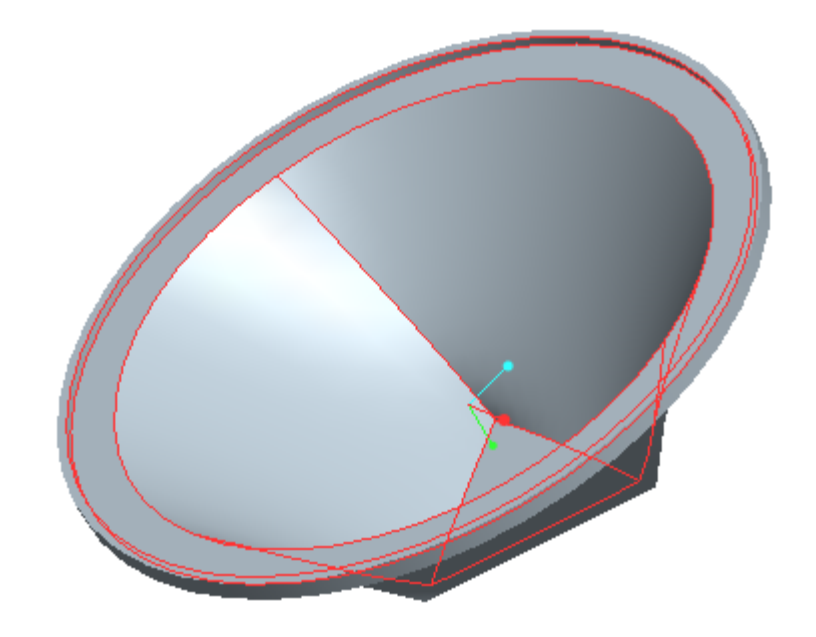

図 14-31 完成した部品